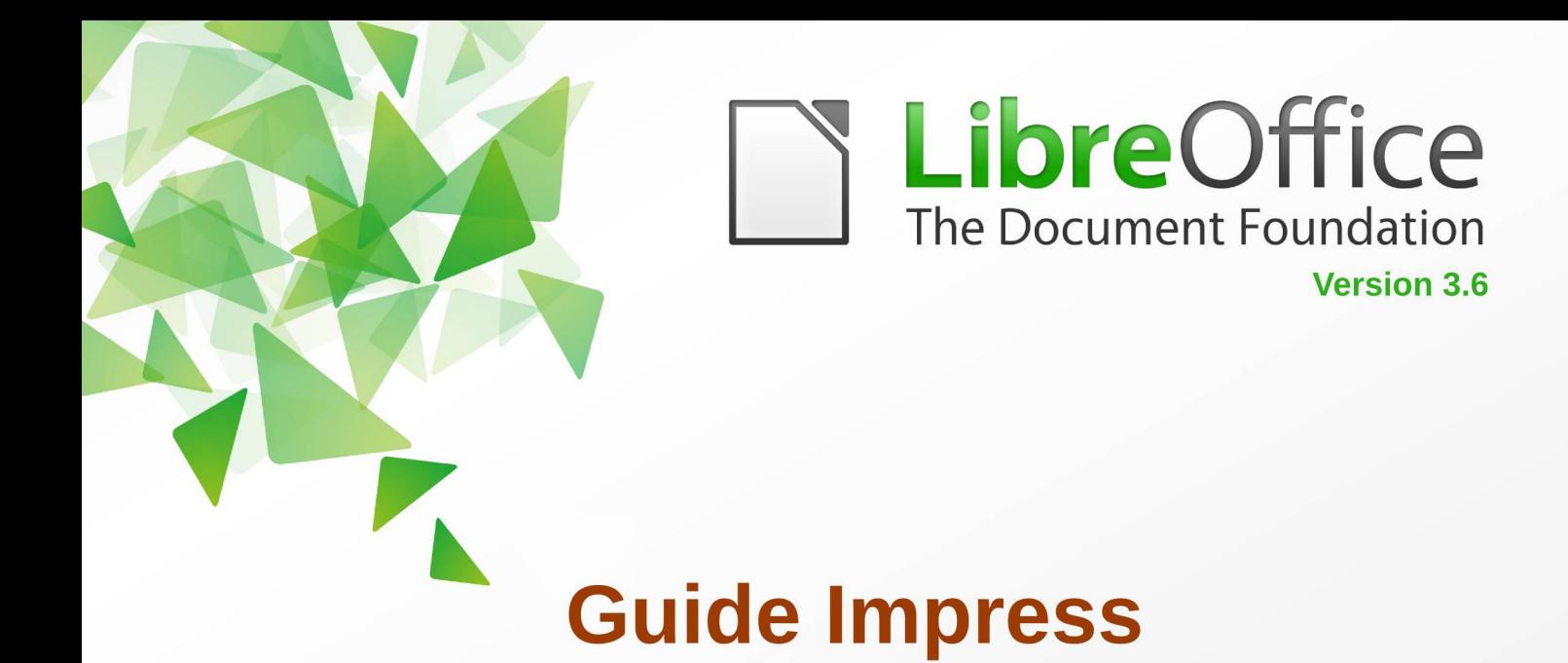

# Chapitre 10

# Imprimer, envoyer, et sauvegarder des diaporamas

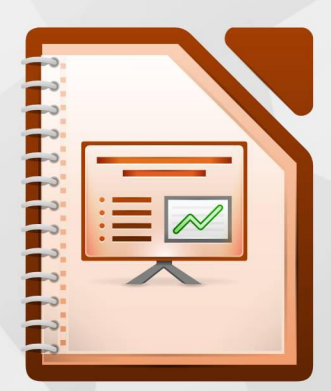

LibreOffice est une marque déposée de The Document Foundation. Plus d'informations sur fr.libreoffice.org

### <span id="page-1-1"></span>**Copyright**

Ce document est Copyright © 2012 par ses contributeurs tels que listés ci-dessous. Vous pouvez le distribuer et/ou le modifier sous les termes des licences GNU General Public License (*<http://www.gnu.org/licenses/gpl.html>*), version 3 ou ultérieure ou Creative Commons Attribution License (*<http://creativecommons.org/licenses/by/3.0/>*), version 3 ou ultérieure.

Tous les noms de marque cités dans ce guide appartiennent à leurs propriétaires légitimes.

#### **Contributeurs**

Auteur : André Merle Relecteurs : Laurent Balland-Poirier.

#### **Retours**

Veuillez faire parvenir tout commentaire ou suggestion concernant ce document à :

*[doc@fr.libreoffice.org](mailto:doc@fr.libreoffice.org)*

#### **Remerciements**

Ce chapitre est basé sur les *chapitres 10 de OpenOffice.org 3.3 Impress Guide (anglais), LibreOffice 3.6 Introducing Impress (anglais).* Les contributeurs de ce chapitre sont :

Michele Zarri Jean Hollis Weber Nicole Cairns Martin J Fox T. Elliot Turner Peter Hillier-Brook Low Song Chuan

#### **Date de publication et version du logiciel**

Publié le 1<sup>er</sup> octobre 2013. Basé sur LibreOffice 3.6.

### <span id="page-1-0"></span>**Note pour les utilisateurs de Mac**

Certaines frappes au clavier et certains menus sont différents de ceux utilisés sous Windows et Linux. Le tableau ci-dessous donne quelques équivalences pour les instructions de ce chapitre. Pour une liste plus détaillée, voir l'aide de l'application.

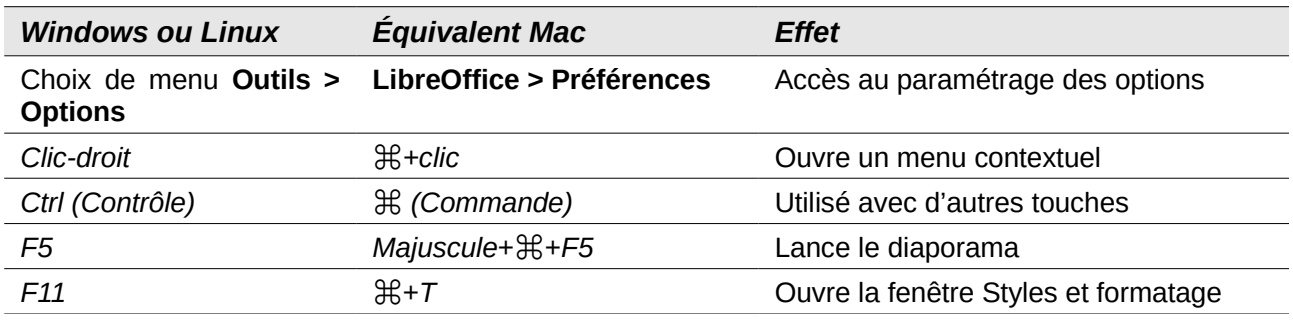

## Table des matières

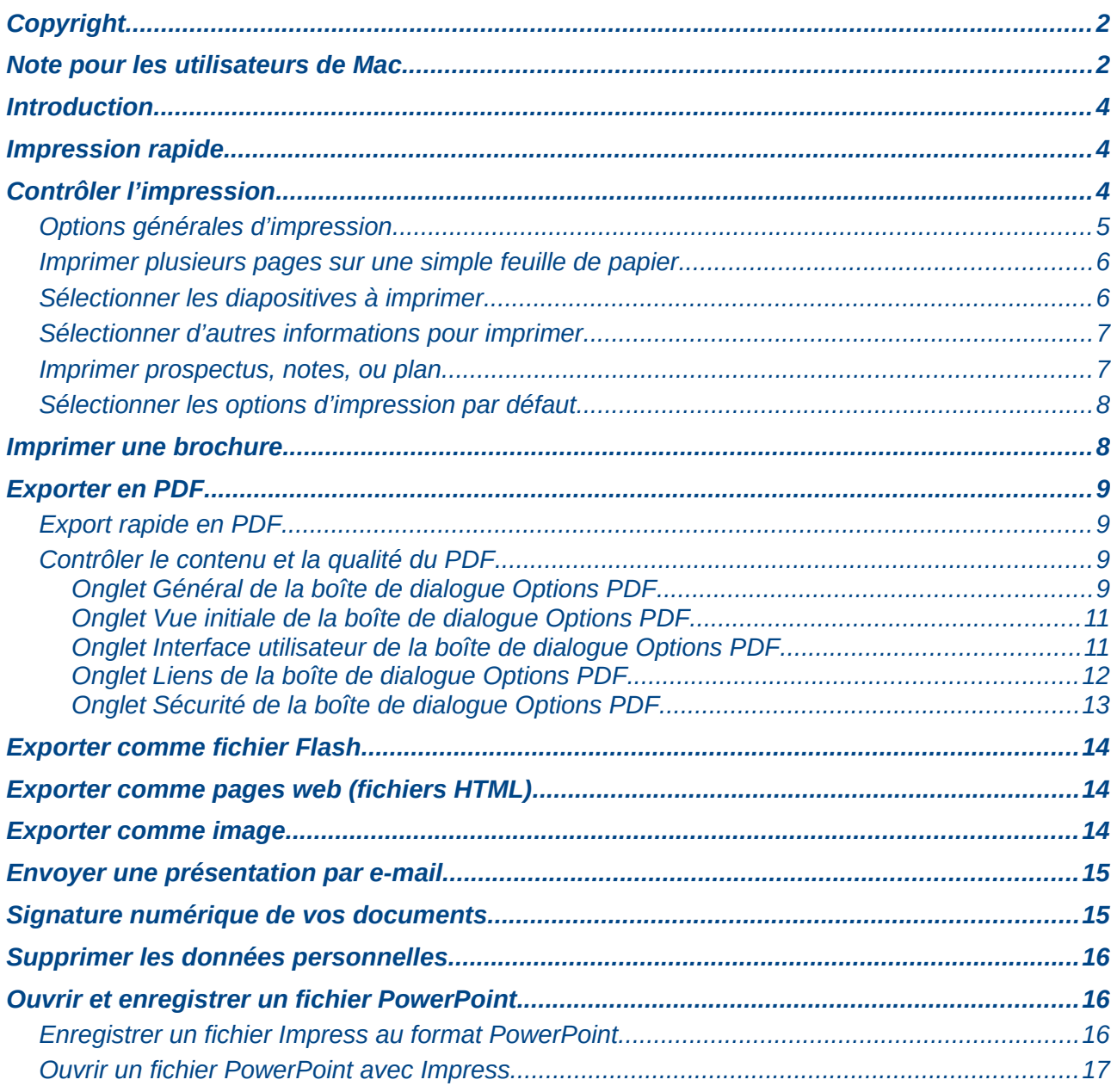

### <span id="page-3-2"></span>**Introduction**

**Attention Toutes les figures ou représentations d'icônes de ce document** sont reproduites avec une configuration de LibreOffice qui a adopté le style **Tango** pour les icônes et la police système pour l'interface utilisateur. Pour modifier le style des icônes, sélectionnez **Outils > Options > LibreOffice > Affichage** et dans la section **Interface utilisateur :** choisir la taille et le style des icônes ; cocher la case utiliser la police système pour l'interface utilisateur ; ainsi votre écran peut ne pas correspondre exactement aux représentations.

Ce chapitre traite de l'impression, de l'export et de l'envoi de documents par e-mail à partir de LibreOffice Impress.

### <span id="page-3-1"></span>**Impression rapide**

Cliquez sur l'icône **Impression rapide 日** sur la barre d'outils Standard pour imprimer l'ensemble des diapos sur l'imprimante déclarée par défaut de votre ordinateur.

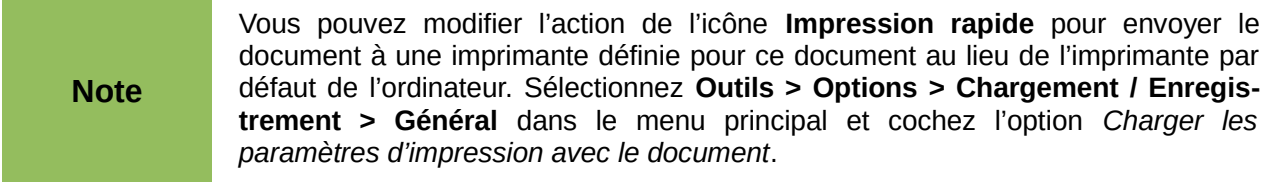

### <span id="page-3-0"></span>**Contrôler l'impression**

Impress offre beaucoup d'options pour imprimer une présentation : plusieurs diapositives sur une page, une diapositive par page, avec les notes, comme un prospectus, avec la date et l'heure, avec le numéro de page, etc.

Pour mieux contrôler l'impression d'une présentation, choisissez **Fichier > Imprimer** dans le menu principal ou utilisez le raccourci clavier *Ctrl+P* pour ouvrir la boîte de dialogue **Imprimer** [\(Figure 1\)](#page-4-1). Cette boîte de dialogue a quatre onglets proposant une série d'options parmi lesquelles vous pourrez choisir comme décrit dans les sections suivantes.

**Note** Les options sélectionnées dans la boîte de dialogue s'appliquent uniquement à cette impression de ce document. Pour définir des paramètres d'impression par défaut, choisissez **Outils > Options > LibreOffice> Impression** et/ou **Outils > Options > LibreOffice Impress > Impression**. Voyez la section ["Sélectionner les options](#page-7-1) [d'impression par défaut"](#page-7-1), page [8](#page-7-1) pour plus d'information.

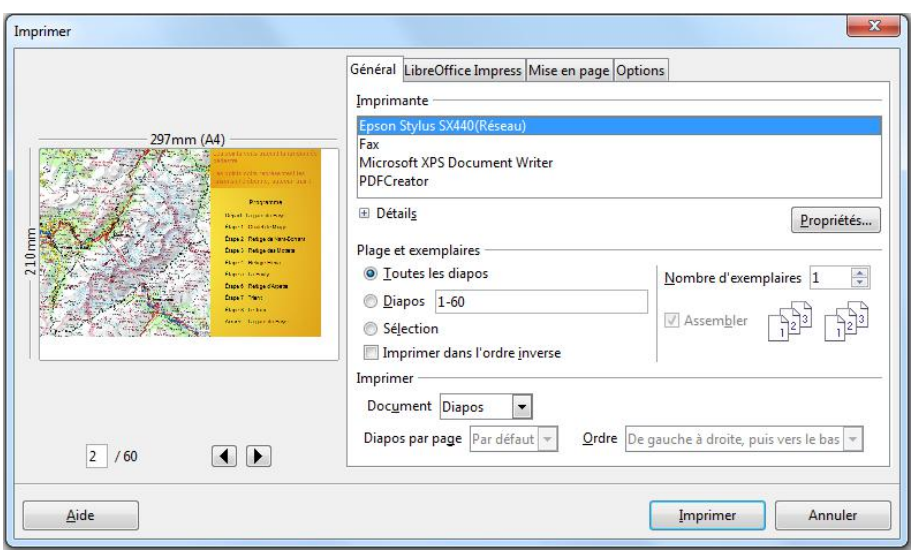

<span id="page-4-1"></span>*Figure 1 : Onglet Général de la boîte de dialogue Imprimer*

### <span id="page-4-0"></span>**Options générales d'impression**

Avec l'onglet **Général** de la boîte de dialogue *Imprimer* [\(Figure 1\)](#page-4-1), vous pouvez choisir :

- L'**imprimante** dans la section *imprimante*.
- Quelles diapositives imprimer, le nombre de copies, et s'il faut assembler les copies multiples dans la section *Plage et exemplaires*.
- S'il faut imprimer les diapositives, les notes, les prospectus ou un plan de la présentation avec la liste déroulante **Document** de la section *Imprimer*.
- Le nombre de diapositives par page, et l'ordre de placement pour les prospectus (voyez la section ["Imprimer prospectus, notes, ou plan"](#page-6-0), page [7](#page-6-0) pour les détails).

Cliquez sur le bouton **Propriétés** pour ouvrir une boîte de dialogue [\(Figure 2\)](#page-4-2) dont l'aspect est lié au modèle d'imprimante et qui permet de choisir l'orientation du papier (portrait ou paysage), le type et la taille du papier.

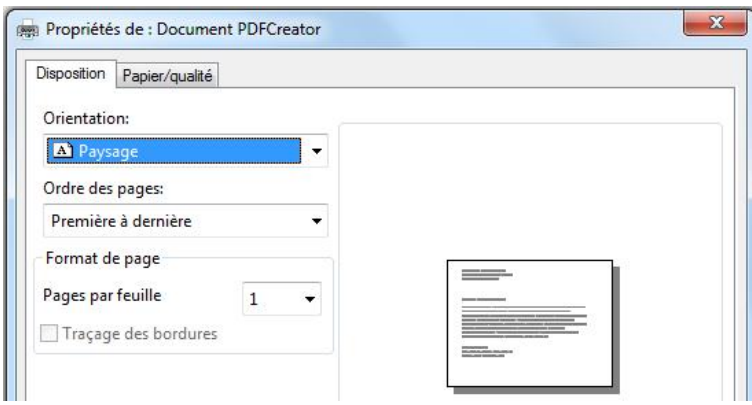

<span id="page-4-2"></span>*Figure 2 : Boîte de dialogue Propriétés de l'onglet Général de la boîte de dialogue Imprimer*

L'onglet **Options** de la boîte de dialogue *Imprimer* [\(Figure 1\)](#page-4-1) propose d'autres options pour imprimer votre présentation [\(Figure 3\)](#page-5-2).

| $-210$ mm $(A4)$ | Général LibreOffice Impress Mise en page Options                  |
|------------------|-------------------------------------------------------------------|
|                  | Options<br>Imprimer dans un fichier                               |
|                  | Créer des tâches d'impression uniques pour les sorties assemblées |

<span id="page-5-2"></span>*Figure 3 : Onglet Options de la boîte de dialogue Imprimer*

### <span id="page-5-1"></span>**Imprimer plusieurs pages sur une simple feuille de papier**

Vous pouvez imprimer plusieurs pages d'un document sur une feuille de papier. Procédez comme suit :

- 1) Dans la boîte de dialogue *Imprimer*, sélectionnez l'onglet **Mise en page** [\(Figure 4\)](#page-5-3).
- 2) Dans la section *Mise en page*, sélectionnez le nombre de pages à imprimer par feuille. L'aperçu sur la gauche de la boîte de dialogue montre l'aspect que prendra le document imprimé.
- 3) Lorsque vous imprimez plus de deux pages par feuille, vous pouvez indiquer l'ordre dans lequel elles seront placées sur la feuille, dans la liste déroulante **Ordre**.
- 4) Si vous cochez l'option **Brochure**, Impress imprime deux pages sur chaque côté de la feuille de façon à ce que le document puisse être lu comme un livre une fois le papier plié.
- 5) Lorsque l'option *Brochure* est cochée, dans la section *Côté des pages*, vous pouvez choisir les pages à inclure : *Toutes les pages* si vous disposez d'une imprimante recto-verso, sinon *Recto*, puis *Verso*.
- 6) Cliquez sur le bouton **Imprimer**.

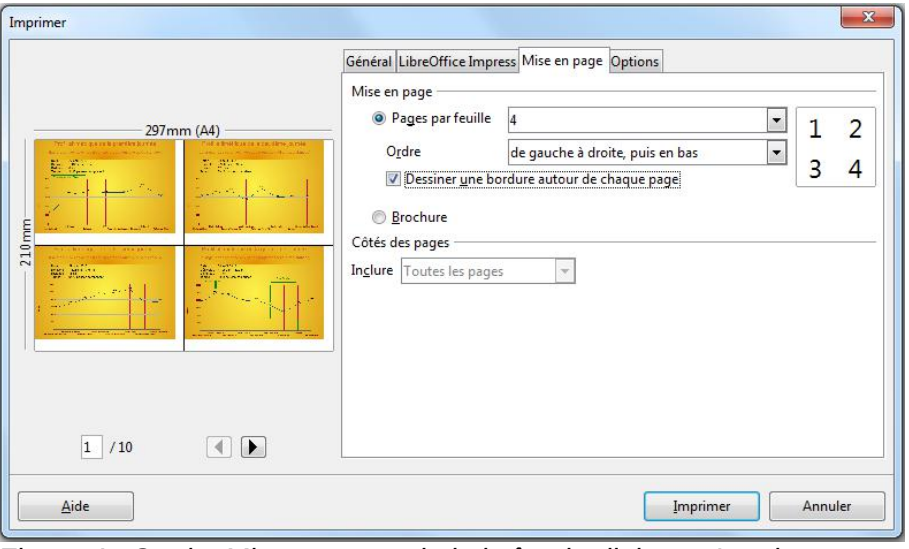

<span id="page-5-3"></span>*Figure 4 : Onglet Mise en page de la boîte de dialogue Imprimer*

### <span id="page-5-0"></span>**Sélectionner les diapositives à imprimer**

Plutôt que d'imprimer toute la présentation, vous pouvez choisir d'imprimer une liste de diapositives, des séries de diapositives, ou une sélection, depuis la section *Plage et exemplaires* de l'onglet *Général* de la boîte de dialogue *Imprimer* [\(Figure 5\)](#page-6-2).

<span id="page-6-2"></span>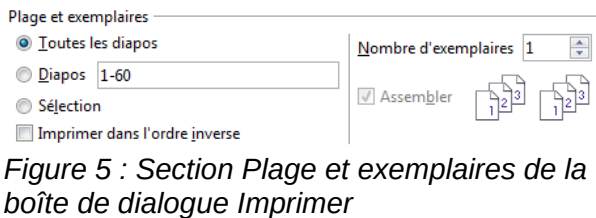

Pour n'imprimer qu'un certain nombre de diapositives, procédez de l'une des manières suivantes :

- Ouvrir la boîte de dialogue Imprimer, saisissez le numéro de la diapositive dans la boîte de texte Diapos de la section *Plage et exemplaires*, et cliquez sur **Imprimer**. S'il faut imprimer plusieurs diapositives, on peut saisir une liste (1,3,7,11), ou une série (1-4). Il est également possible de combiner une liste et des séries (1,3-7,11), de changer l'ordre des diapos ou de répéter certaines diapos (3,1,7,1,5-6).
- Sélectionnez la diapositive dans le volet *Diapos*, ou dans la *Trieuse de diapositives*, ouvrez la boîte de dialogue *Imprimer* et cochez l'option **Sélection** dans la section *Plage et exemplaires*, puis cliquez sur **Imprimer**.

L'aperçu dans la boite de dialogue *Imprimer* vous permet de naviguer entre les pages qui vont être imprimées et de vous assurer que vous avez bien paramétré l'impression.

#### <span id="page-6-1"></span>**Sélectionner d'autres informations pour imprimer**

Avec l'onglet **LibreOffice Impress** de la boîte de dialogue *Imprimer* [\(Figure 6\)](#page-6-3), vous pouvez choisir :

- L'impression d'autres informations avec les diapositives : *Nom de la diapo*, *Date et heure*, et *Pages masquées* (diapositives).
- La couleur d'impression : *Couleurs d'origine*, *Niveaux de gris*, ou *Noir et blanc* (sur une imprimante couleur).
- La taille des diapositives imprimées, si elle ne correspond pas à la taille du papier.

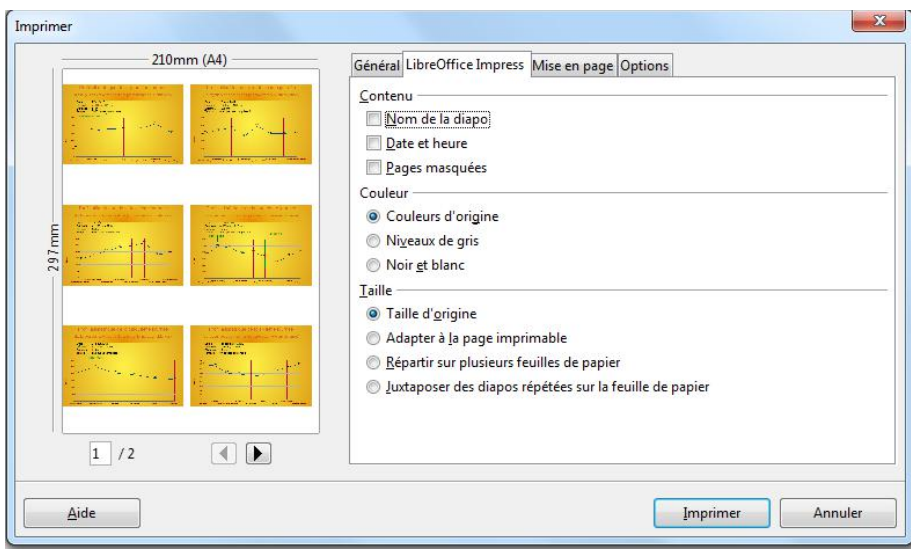

*Figure 6 : Onglet LibreOffice Impress de la boîte de dialogue Imprimer*

#### <span id="page-6-3"></span><span id="page-6-0"></span>**Imprimer prospectus, notes, ou plan**

La section *Imprimer* de la boîte de dialogue *Imprimer* [\(Figure 7\)](#page-7-2) propose aussi des options pour imprimer *Prospectus*, *Notes*, ou *Plan*.

- **Prospectus** imprime de une à neuf diapositives en format réduit par page. Vous pouvez choisir l'ordre de placement des diapositives sur la page. L'option *Par défaut* permet d'utiliser la mise en page personnalisée définie dans le mode *Prospectus*.
- **Notes** imprime une seule diapositive par page, accompagnée des notes éventuellement saisies dans le mode *Notes*.
- **Plan** imprime le titre et les en-têtes de chaque diapositive au format plan.

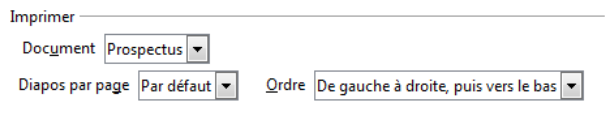

<span id="page-7-2"></span>*Figure 7 : Imprimer les prospectus*

Pour imprimer prospectus, notes, ou plan :

- 1) Choisissez **Fichier > Imprimer** dans le menu principal.
- 2) Dans la section *Imprimer* de la boîte de dialogue *Imprimer*, sélectionnez une option dans la liste déroulante *Document*.
- 3) Pour les prospectus, vous pouvez choisir le nombre et l'ordre d'impression des diapositives dans une page.
- 4) Cliquez sur le bouton **Imprimer**.

#### <span id="page-7-1"></span>**Sélectionner les options d'impression par défaut**

Les options sélectionnées dans la boîte de dialogue *Imprimer* prennent le pas sur toute option par défaut. Spécifiez les options par défaut, dans la boîte de dialogue ouverte en cliquant sur **Outils > Options > LibreOffice Impress > Impression** dans le menu principal.

D'autres paramètres pour l'imprimante sont accessibles en cliquant sur **Outils > Options > LibreOffice > Impression** dans le menu principal. Ces paramètres concernent la qualité de l'impression et les avertissements à l'impression (taille, orientation du papier, par rapport aux paramètres de l'imprimante). Voyez le *Chapitre 11, Installer et personnaliser Impress* pour les détails.

### <span id="page-7-0"></span>**Imprimer une brochure**

Vous pouvez imprimer une présentation avec deux diapositives de chaque côté d'une feuille de papier, ordonnées de telle manière que si l'on plie les pages imprimées en deux, les diapositives sont dans l'ordre qui convient pour former un livret ou une brochure

Pour imprimer une brochure, procédez comme ci-dessous :

- 1) Choisissez **Fichier > Imprimer**.
- 2) Dans la boîte de dialogue *Imprimer*, cliquez sur **Propriétés**.
- 3) Vérifiez si l'imprimante est configurée de la même manière (portrait ou paysage) que le paramétrage de la page de votre document. L'orientation est importante pour les brochures. Cliquez sur **OK** pour revenir à la boîte de dialogue Imprimer.
- 4) Sélectionnez l'onglet *Mise en page* dans la boîte de dialogue *Imprimer* [\(Figure 4,](#page-5-3) page [6\)](#page-5-3).
- 5) Cochez l'option **Brochure**.
- 6) Selon le type d'imprimante, choisissez les opérations ci-dessous :
	- Imprimante non recto-verso :
		- 1) Dans la section *Côté des pages*, sélectionnez **Verso / Pages de gauche** dans la liste déroulante.
		- 2) Cliquez sur le bouton **Imprimer**.
- 3) Sortez les pages imprimées de l'imprimante, retournez-les, puis remettez-les dans l'imprimante afin que l'impression se fasse sur le côté blanc.
- 4) Dans la section *Côté des pages*, sélectionnez **Recto / Pages de droite** dans la liste déroulante. Cliquez sur le bouton **Imprimer**.
- Imprimante recto-verso :
	- 1) Dans la section *Côté des pages*, sélectionnez **Toutes les pages** dans la liste déroulante.
	- 2) Cliquez sur le bouton **Imprimer**.

#### <span id="page-8-3"></span>**Exporter en PDF**

Impress peut exporter les présentations en PDF (Portable Document Format). Ce format standard de fichier est idéal pour envoyer le fichier à quelqu'un qui pourra le visualiser avec Adobe Reader ou d'autres lecteurs PDF.

#### <span id="page-8-2"></span>**Export rapide en PDF**

Cliquez sur l'icône **Export direct au format PDF** sur la barre d'outils *Standard* pour exporter toute la présentation avec les paramètres PDF par défaut. Impress vous demande de saisir un nom et un dossier de destination pour le fichier PDF, mais vous ne pouvez choisir ni la qualité, ni une série de pages.

#### <span id="page-8-1"></span>**Contrôler le contenu et la qualité du PDF**

Pour mieux contrôler le contenu et la qualité du PDF produit, choisissez **Fichier > Exporter au format PDF** pour ouvrir la boîte de dialogue *Options PDF* [\(Figure 8\)](#page-8-4). Cette boîte de dialogue est constituée de cinq onglets, décrits dans cette section. Faites vos choix et cliquez sur **Export**. Impress vous demande de saisir un nom et un dossier de destination pour le fichier PDF, cliquez sur **Enregistrer** pour exporter le fichier.

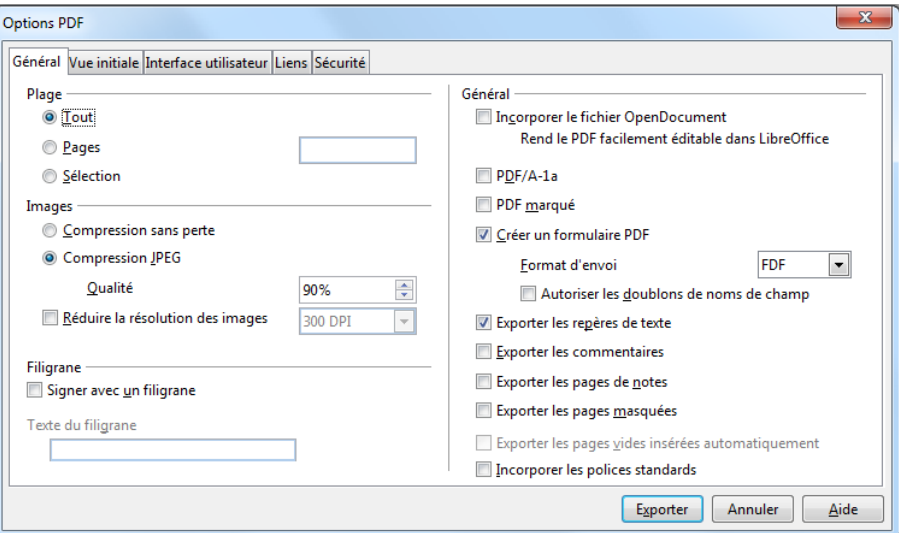

<span id="page-8-4"></span>*Figure 8 : Onglet général de la boîte de dialogue Options PDF*

#### <span id="page-8-0"></span>*Onglet Général de la boîte de dialogue Options PDF*

Sur l'onglet *Général*, vous pouvez sélectionner les pages (diapositives) à inclure dans le PDF, le type de compression à utiliser pour les images (cela peut affecter la qualité des images en PDF), et d'autres options.

#### **Section Plage**

- **Tout** : exporte le document entier.
- **Pages** : exporte un groupe de diapositives. Saisissez les numéros de pages, (3-6) pour une suite, (7;9;11) pour une série. Vous pouvez aussi saisir une combinaison des deux formats, par exemple 3-6;8;10;12, comme pour la boite de dialogue *Imprimer*.
- **Sélection** : exporte les éléments sélectionnés sur une diapo.

#### **Section Images**

- **Compression sans perte** : les images sont exportées sans perte de qualité. Dans le cas de photographies, cette méthode risque de produire de très gros fichiers.
- **Compression JPEG** ; permet plusieurs degrés de qualité. La valeur 90 % convient assez bien pour les photographies (fichiers plus petits, perte de qualité peu perceptible).
- **Réduire la résolution des images** : les faibles valeurs de DPI (Points par pouce) donnent des images de piètre qualité. Pour l'affichage du PDF sur un écran d'ordinateur, les valeurs 72DPI, ou 96 DPI conviennent bien. Pour l'impression, utilisez au moins 300 ou 600 DPI, selon les possibilités de l'imprimante. Des valeurs élevées augmentent fortement la taille du fichier exporté.

#### **Section Général**

- **Incorporer le fichier OpenDocument** : permet d'exporter un fichier PDF contenant deux formats de fichier : PDF et ODF. Le format PDF permet d'ouvrir le fichier avec un lecteur PDF. Le format ODF permet de l'éditer facilement avec LibreOffice ou d'autres logiciels reconnaissant le format ODF.
- **PDF/A-1** : Il s'agit d'un standard ISO pour les documents que l'on doit préserver longtemps. Il incorpore toutes les informations nécessaires à une reproduction fidèle (les polices…) tout en interdisant d'autres éléments, par exemple formulaires, sécurité et cryptage. Les marques PDF sont écrites. Si vous sélectionnez PDF/A-1, les choix non autorisés sont grisés (invalidés).
- **PDF marqué** : un PDF marqué contient des informations sur la structure du document qu'il contient. Les tables des matières, les hyperliens et les contrôles sont exportés. Cette option peut augmenter la taille du fichier résultant.
- **Créer un formulaire PDF Format d'envoi** : sélectionne le format de soumission des formulaires à l'intérieur du fichier PDF. Ce paramétrage prend le pas sur les propriétés du contrôle d'URL définies dans le document. Les options du paramétrage commun au document entier sont : PDF (envoie tout le document), FDF (soumet le contenu des contrôles), HTML, et XML. Dans la plupart des cas, vous choisirez l'option PDF.
- **Exporter les repères de texte** : les noms des diapositives sont enregistrés comme repères de texte (une liste du contenu est affichée par certains lecteurs PDF, y compris Adobe Reader).
- **Exporter les commentaires** : exporte les commentaires comme des notes PDF.
- **Exporter les pages de notes** : exporte un ensemble de Notes après l'ensemble de diapositives.
- **Exporter les pages masquées** : autorise l'exportation des diapos masquées.
- **Exporter les pages vides insérées automatiquement** : n'est pas utilisé dans Impress (normalement grisé).
- **Incorporer les polices standard** : normalement, les 14 polices PostScript standard ne sont pas incorporées dans un fichier PDF, car le logiciel lecteur les contient déjà. Vous pouvez cependant décider de les incorporer dans tous les documents créés par LibreOffice

pour améliorer la précision d'affichage avec les lecteurs PDF. Certaines imprimantes peuvent aussi l'exiger.

#### <span id="page-10-1"></span>*Onglet Vue initiale de la boîte de dialogue Options PDF*

Sur l'onglet *Vue initiale* [\(Figure 9\)](#page-10-3) vous pouvez définir la manière dont le fichier résultant s'ouvrira par défaut dans le lecteur PDF. Le nom des différentes options est explicite.

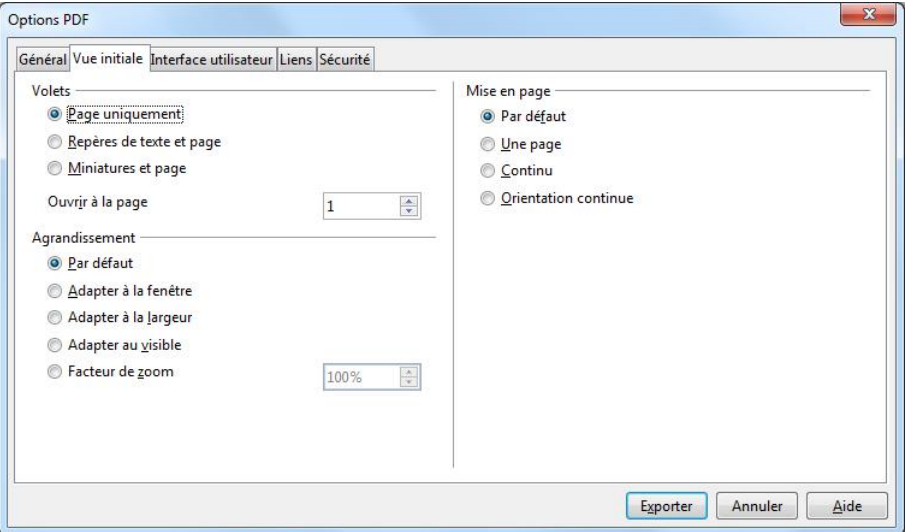

<span id="page-10-3"></span>*Figure 9 : Onglet Vue initiale de la boîte de dialogue Options PDF*

Si la prise en charge des scripts complexes (CTL) est activée (**Outils > Options > Paramètres linguistiques > Langues**), un choix supplémentaire apparaît au-dessous de *Orientation continue* : **Première page à gauche**. Normalement, la première page est à droite lorsqu'on utilise l'option *Orientation continue*.

#### <span id="page-10-0"></span>*Onglet Interface utilisateur de la boîte de dialogue Options PDF*

Sur l'onglet *Interface utilisateur* [\(Figure 10\)](#page-10-2) vous pouvez définir d'autres paramètres pour contrôler la manière dont le lecteur PDF ouvrira le fichier.

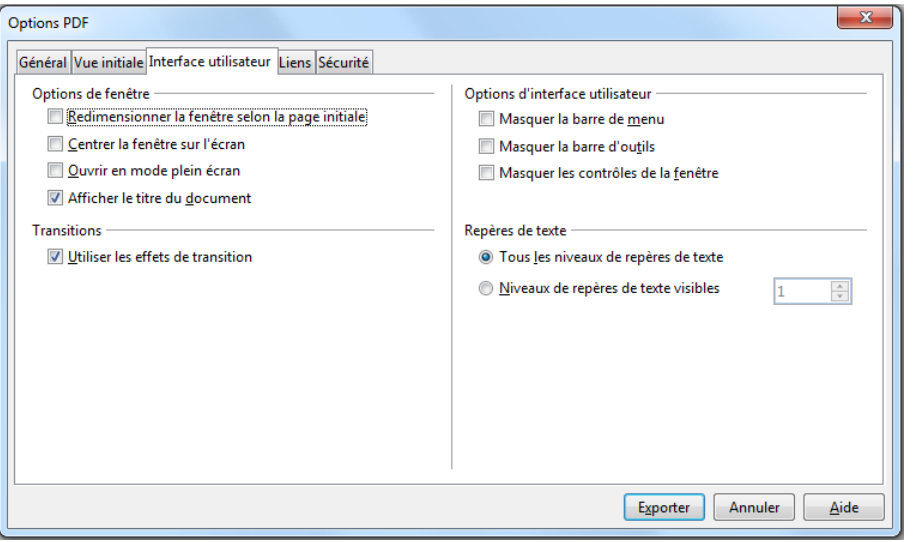

<span id="page-10-2"></span>*Figure 10 : Onglet Interface utilisateur de la boîte de dialogue Options PDF*

#### **Section Options de fenêtre**

- **Redimensionner la fenêtre selon la page initiale** : force la taille de la fenêtre du lecteur PDF à s'adapter à la première page du fichier PDF.
- **Centrer la fenêtre sur l'écran** : centre la fenêtre du lecteur PDF sur l'écran de l'ordinateur.
- **Ouvrir en mode plein écran** : force le lecteur PDF à s'ouvrir en mode plein écran.
- **Afficher le titre du document** : force le lecteur PDF à afficher le titre du document dans sa barre de titre.

#### **Section Options d'interface utilisateur**

- **Masquer la barre de menu**.
- **Masquer la barre d'outils**.
- **Masquer les contrôles de fenêtre** : force le lecteur PDF à masquer tous les autres contrôles de fenêtre.

#### **Section Transitions**

• **Utiliser les effets de transition** : inclut les effets Impress de transition de diapositives comme des effets PDF.

#### **Section Repères de texte**

- **Tous les niveaux de repères de texte** : affiche tous les repères de texte créés dans la présentation si l'option **Exporter les repères de texte** est cochée dans l'onglet *Général*.
- **Niveaux de repères de texte visibles** : permet de définir les niveaux de repères de texte affichés dans le PDF si l'option **Exporter les repères de texte** est cochée dans l'onglet *Général*.

#### <span id="page-11-0"></span>*Onglet Liens de la boîte de dialogue Options PDF*

Sur l'onglet *Liens* [\(Figure 11\)](#page-11-1) vous pouvez choisir les liens qui seront exportés vers le PDF.

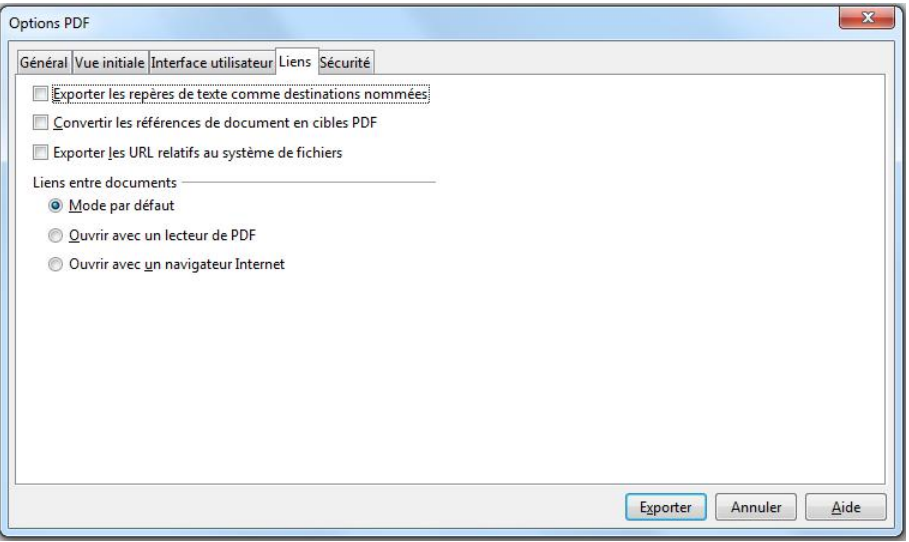

*Figure 11 : Onglet Liens de la boîte de dialogue Options PDF*

#### <span id="page-11-1"></span>**Exporter les repères de texte comme destinations nommées**

Si vous avez défini des repères de texte Writer, des noms de diapositives Impress ou Draw, ou des noms de feuilles Calc, cette option les exporte comme des destinations nommées autorisant leur lien avec les éléments correspondants.

#### **Convertit les références de documents en cibles PDF**

Si vous avez défini des liens vers d'autres documents ayant des extensions OpenDocument (.ODT, .ODS, .ODP), cette option convertit l'extension des noms de fichiers en .PDF dans le fichier résultant.

#### **Exporter les URL relatifs au système de fichier**

Si vous avez défini des liens relatifs dans un document, cette option les exporte vers le PDF.

#### **Liens entre documents**

Définit le comportement des liens sur clic dans le PDF.

#### <span id="page-12-0"></span>*Onglet Sécurité de la boîte de dialogue Options PDF*

Sur l'onglet *Sécurité* [\(Figure 12\)](#page-12-1) vous pouvez définir des options pour crypter un fichier PDF de manière qu'il ne puisse être ouvert sans fournir un mot de passe, et aussi appliquer des caractéristiques de gestion des droits numériques (DRM). Cliquez sur le bouton **Définir les mots de passe** pour ouvrir la boîte de dialogue *Définir les mots de passe* [\(Figure 13\)](#page-13-3).

Les paramètres de sécurité ne sont effectifs que dans la mesure où le lecteur PDF les respecte.

- **Déf. mot de passe d'ouverture** [\(Figure 13\)](#page-13-3), le PDF ne peut être ouvert qu'avec le mot de passe. Une fois le document ouvert, il n'y a aucune restriction sur son utilisation (impression copie, ou modification).
- **Déf. mot de passe d'autorisation** [\(Figure 13\)](#page-13-3), le PDF peut être ouvert par tout le monde, mais son utilisation est restreinte par les options cochées dans la partie droite de la boîte de dialogue *Options PDF* [\(Figure 12\)](#page-12-1). Ces options ne sont disponibles que lorsque le mot de passe est défini. Ces options ne nécessitent pas de commentaire particulier, leur nom est suffisamment explicite.
- Si les deux mots de passe sont définis, le PDF ne peut être ouvert qu'avec le mot de passe correct, et son utilisation peut être restreinte.

<span id="page-12-1"></span>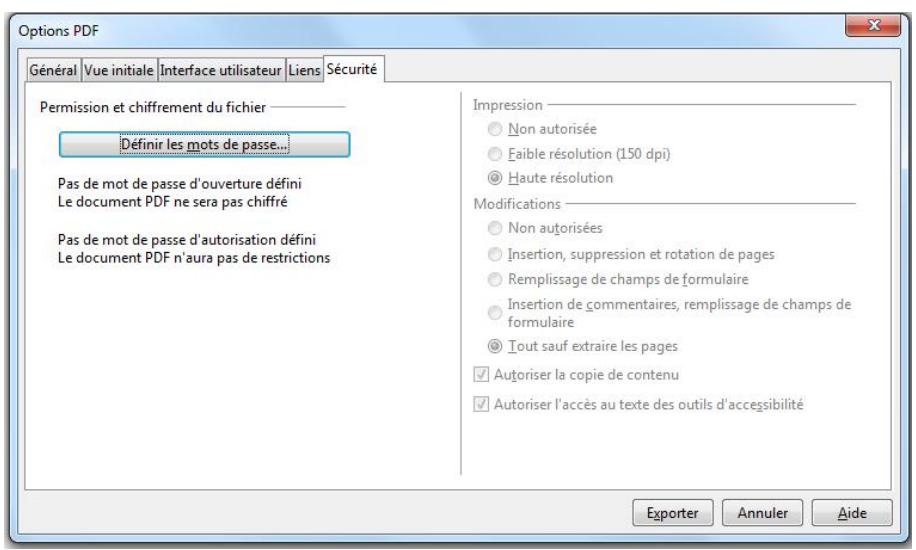

*Figure 12 : Onglet Sécurité de la boîte de dialogue Options PDF*

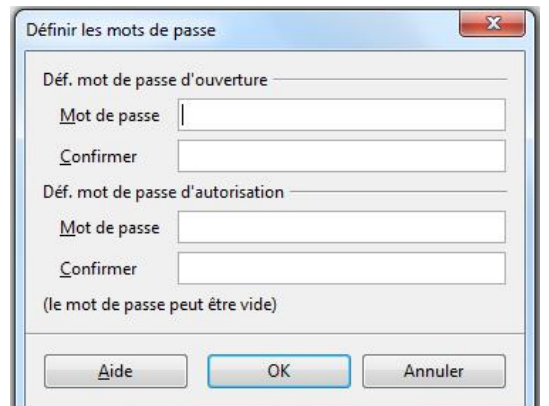

<span id="page-13-3"></span>*Figure 13 : Boîte de dialogue Définir les mots de passe*

### <span id="page-13-2"></span>**Exporter comme fichier Flash**

Pour créer un fichier au format Macromedia Flash, lisible sur un navigateur Internet et contenant toutes les diapositives :

- 1) sélectionnez le menu **Fichier > Exporter** ;
- 2) modifiez le type en *Macromedia Flash (SWF)* ;
- 3) parcourez l'arborescence, modifiez le nom du fichier et cliquez sur *Enregistrer*.

Ouvrez le fichier dans un navigateur : un clic sur la page permet de changer de diapos.

Veuillez noter que les effets de transition et d'animation ne sont pas exportés.

### <span id="page-13-1"></span>**Exporter comme pages web (fichiers HTML)**

Il existe deux possibilités d'exporter une présentation en tant que page web :

- exporter uniquement le plan dans un fichier HTML unique ;
- exporter un jeu de pages web contenant chacune une diapo et des boutons permettant de naviguer entre les pages.

Le premier export s'obtient simplement en sélectionnant le menu **Fichier > Exporter**, puis en modifiant le type en *XHTML*. Sélectionnez alors le répertoire de destination et le nom du fichier, puis cliquez sur *Enregistrer*.

Le second export s'obtient en sélectionnant le menu **Fichier > Exporter**, puis en modifiant le type en *Document HTML (Impress)*. Sélectionnez alors un nouveau répertoire dans lequel enregistrer tous les fichiers qui vont être créés, puis cliquez sur *Enregistrer*. Un assistant est alors démarré permettant de renseigner pas à pas les différents éléments des pages web qui vont être créées.

### <span id="page-13-0"></span>**Exporter comme image**

Il est possible d'exporter une diapositive en tant qu'image sous de nombreux formats, par exemple, Portable Network Graphic (.png), Windows bitmap (.bmp), Joint Photographic Experts Group (.jpg), etc.

Une seule diapositive peut être exportée à la fois. Pour cela, sélectionnez le menu **Fichier > Exporter**, puis modifiez le type de format désiré. Sélectionnez ensuite le répertoire de destination et le nom du fichier, puis cliquez sur *Enregistrer*.

### <span id="page-14-1"></span>**Envoyer une présentation par e-mail**

LibreOffice offre plusieurs moyens pour envoyer rapidement et facilement une présentation en pièce jointe à un e-mail dans l'un des trois formats : .ODP (Présentation OpenDocument, format par défaut de LibreOffice), .PPT (format Microsoft PowerPoint), ou comme fichier PDF.

Pour envoyer une présentation au format .ODP :

- 1) Choisissez **Fichier > Envoyer > Document par e-mail…** ou **Fichier > Envoyer > Envoyer par e-mail sous forme de présentation OpenDocument…** LibreOffice ouvre un message dans votre messagerie par défaut. Le document est en pièce jointe.
- 2) Saisissez le destinataire, l'objet et le texte du message, puis envoyez l'e-mail.
- 3) Si vous choisissez **Envoyer par e-mail sous forme de présentation PowerPoint…**, LibreOffice crée d'abord un fichier .PPT, puis ouvre un message avec le fichier en pièce jointe dans votre messagerie par défaut. Ce fichier .PPT n'est pas enregistré sur votre ordinateur.

De la même manière, si vous choisissez **Envoyer par e-mail en PDF**, LibreOffice ouvre la boîte de dialogue *Options PDF* [\(Figure 12\)](#page-12-1) et crée le fichier .PDF, puis ouvre un message avec le fichier en pièce jointe dans votre messagerie par défaut. Ce fichier .PDF n'est pas enregistré sur votre ordinateur.

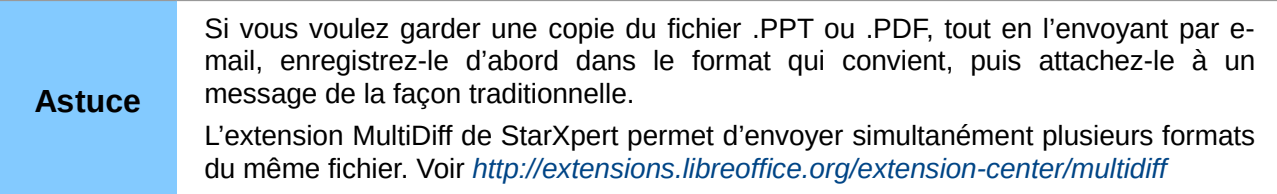

### <span id="page-14-0"></span>**Signature numérique de vos documents**

Pour appliquer votre signature numérique à un document, il vous faut une clé personnelle aussi nommée certificat. La clé personnelle, rangée sur votre ordinateur, est une combinaison entre une clé privée, qui doit rester secrète et une clé publique que vous ajoutez à vos documents lorsque vous les signez. Vous pouvez obtenir un certificat auprès d'une autorité de certification, qui peut être une société privée ou une institution gouvernementale.

Lorsque vous appliquez une signature digitale à un document, une sorte de somme de contrôle (checksum) est calculée à partir du contenu du document et de votre clé personnelle. La somme de contrôle et votre clé publique sont rangées avec le document.

Lorsque plus tard, quelqu'un ouvre le document avec une version récente de LibreOffice, le programme recalcule la somme de contrôle et la compare à celle qui est jointe au document. Si les deux sont identiques, le programme signalera qu'il s'agit d'un document original, non modifié. De plus, le programme peut montrer l'information de la clé publique du certificat. L'utilisateur pourra comparer cette clé publique avec celle qui est publiée sur le site web de l'autorité de certification.

Si par hasard quelqu'un a modifié le document, la signature digitale est cassée.

Sur les systèmes d'exploitation Windows, les fonctionnalités Windows sont utilisées pour valider une signature. Sur les systèmes d'exploitation Linux, des fichiers de validation fournis par Thunderbird, Mozilla ou Firefox sont utilisés. Pour une description plus détaillée de l'obtention et la gestion d'un certificat, la validation de la signature, voyez "À propos des signatures numériques" dans l'aide LibreOffice. *[https://help.libreoffice.org/Common/About\\_Digital\\_Signatures/fr](https://help.libreoffice.org/Common/About_Digital_Signatures/fr)*

Pour signer un document :

1) Choisissez **Fichier > Signature numérique**.

- 2) Si vous n'avez pas sauvegardé le document depuis la dernière modification, un message apparaît. Cliquez sur Oui pour enregistrer le fichier.
- 3) Après l'enregistrement, la boîte de dialogue *Signature numérique* s'ouvre. Cliquez sur **Signer le document** pour ajouter une clé publique au fichier.
- 4) Dans la boîte de dialogue *Sélection d'un certificat*, sélectionnez votre certificat et cliquez sur **OK**.
- 5) Vous voyez à nouveau la boîte de dialogue *Signature numérique* où vous pouvez ajouter plus de certificats si vous le désirez. Cliquez sur OK pour ajouter la clé publique au fichier sauvegardé.

Une icône Document signé s'affiche sur la barre d'état. Double-cliquez sur cette icône pour voir le certificat.

### <span id="page-15-2"></span>**Supprimer les données personnelles**

Vous pouvez ôter vos données personnelles, versions, notes, informations masquées, ou modifications enregistrées de vos fichiers avant de les envoyer à d'autres personnes, ou de les convertir en PDF.

Dans **Outils > Options > LibreOffice > Sécurité > Options**, vous pouvez indiquer à LibreOffice de vous signaler lorsque les fichiers contiennent certaines informations et d'ôter automatiquement les informations personnelles lors de l'enregistrement d'un fichier ou de la création d'un PDF.

Pour ôter les informations personnelles et quelques autres données d'un fichier, choisissez **Fichier > Propriétés** dans le menu principal. Sur l'onglet *Général*, décochez l'option **Utiliser les données d'identité** et cliquez sur **Rétablir**. Cette opération ôte tous les noms dans les champs **Créé le** et **Modifié le**, efface les dates de modification et d'impression, et remet à zéro le temps d'édition, la date de création à la date et à l'heure courantes, et le numéro de version à 1. N'oubliez pas de cliquer sur **OK** pour sauvegarder ces modifications.

### <span id="page-15-1"></span>**Ouvrir et enregistrer un fichier PowerPoint**

Le format de fichiers de LibreOffice Impress est grandement compatible avec le format utilisé par Microsoft PowerPoint. Vous pouvez ouvrir une présentation PowerPoint avec Impress, l'éditer, puis l'enregistrer dans son format original ou dans le format OpenDocument Présentation utilisé par Impress. Vous pouvez aussi créer une nouvelle présentation avec Impress et l'enregistrer comme un fichier PowerPoint.

**Attention** Il y a tout de même quelques différences entre les fichiers OpenDocument (.ODP) et PowerPoint (.PPT) dans le formatage des textes et graphiques, des animations, des transitions et des champs. Pour obtenir les meilleurs résultats, évitez d'utiliser des fonctionnalités qui ne sont pas pleinement supportées par les deux formats.

### <span id="page-15-0"></span>**Enregistrer un fichier Impress au format PowerPoint**

- 1) Sélectionnez **Fichier > Enregistrer sous** dans le menu principal.
- 2) Sélectionnez le dossier de destination de votre fichier PowerPoint et saisissez le nom du fichier.
- 3) À côté de **Type**, sélectionnez un format Microsoft PowerPoint (.ppt ou .pptx) dans la liste déroulante des formats disponibles.
- 4) Cliquez sur **Enregistrer**. Si l'option "*Avertir lors d'un enregistrement autre que dans le format ODF ou le format par défaut*", est cochée dans **Outils > Options > Chargement /**

**Enregistrement > Général**, le message de la [Figure 14](#page-16-1) apparaît. Cliquez sur le bouton affichant le format Microsoft PowerPoint pour confirmer que vous voulez utiliser ce format. Vous pouvez décocher l'option **Demander lors d'un enregistrement autre que dans le format ODF** pour ne plus afficher ce message jusqu'à ce que vous l'ayez réactivé dans les Options.

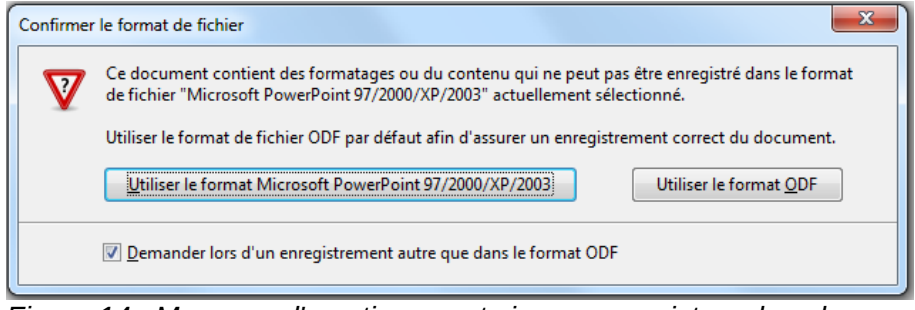

<span id="page-16-1"></span>*Figure 14 : Message d'avertissement si vous enregistrez dans le format Microsoft PowerPoint*

#### <span id="page-16-0"></span>**Ouvrir un fichier PowerPoint avec Impress**

Voici comment ouvrir un fichier PowerPoint et l'éditer avec Impress :

- 1) Dans LibreOffice, choisissez **Fichier > Ouvrir** dans la barre de menu.
- 2) Recherchez le fichier PowerPoint, sélectionnez-le et cliquez sur **Ouvrir**.

Le fichier PowerPoint peut maintenant être édité et enregistré comme un fichier Impress ou un fichier PowerPoint. Pour le sauvegarder au format Impress, choisir **Présentation ODF (.odp)** comme type de fichier.